## sanoma utbildning

# **MANUAL Lärarstöd Digital**

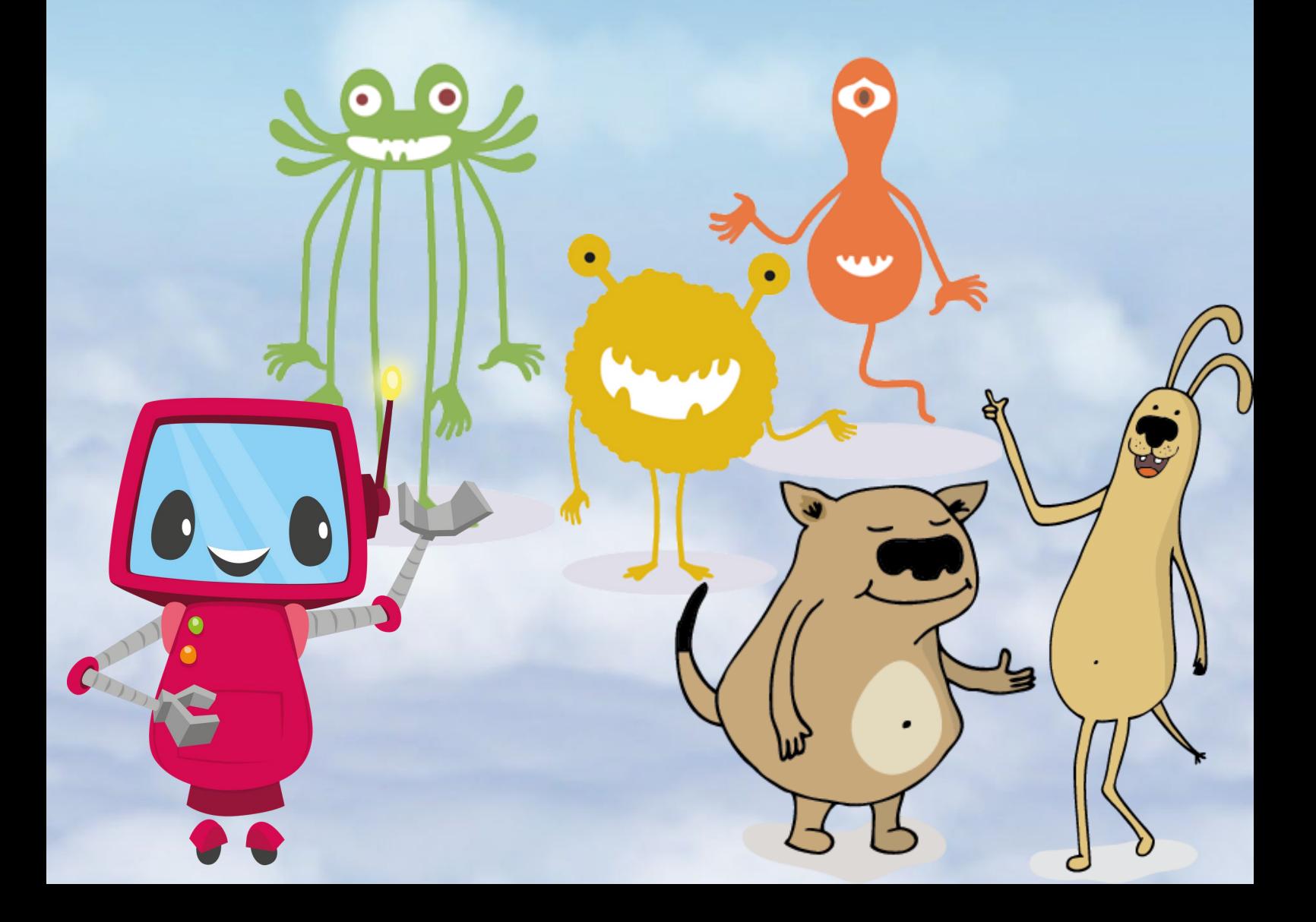

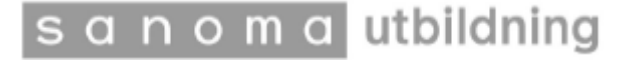

# **Innehållsförteckning**

#### 1. Vanliga frågor

- o Vad är Lärarstöd Digital?
- o Får jag tillgång till hela Bingel när jag köper Lärarstöd Digital?
- o Var hittarjag Lärarstöd Digital?
- o Hur många konton kan skapas per skollicens?
- o Var hittar jag ljudfilerna?
- **Ikoner i Lärarstöd Digital**
- **Navigeringscirkeln**
- 4. Skapa egna genomgångar och aktiviteter
- **Verktygslådan**

#### 1. Vanliga frågor

#### sanomautbildning

## o Vad är Lärarstöd Digital?

Lärarstöd Digital är ett interaktivt undervisningsmaterial som du använder i klassrummet med hjälp av en projektor på storbildsskärm eller en interaktiv skrivtavla. I Lärarstöd Digital finns förberedda genomgångar och aktiviteter som du kan genomföra tillsammans med eleverna.Detfinns också en rad olika funktioner som du kan använda, bland annat skrivoch ritverktyg samt matematikverktyg som multibas och centikuber.

## o Får jag tillgång till hela Bingel när jag köper Lärarstöd Digital?

LärarstödDigital är en fristående del i Bingel och säljs som en skollicens. Ö-världen med färdighetsträningen köps separat.

#### $\circ$  Var hittar jag Lärarstöd Digital?

Du hittar LärarstödDigital i Bingelplattformen. Vänligen kontakta vårtekniska support på 08-58764230 om du inte har ett konto i Bingel ellerinte vet vem som är skoladministratör.

Så här kommer du igång:

- 1. Logga in på bingel.se. Är det första gången du loggar in? Din skoladministratör skickar ut ett aktiverings- och inloggningsmejl till dig. Klicka på länken i mejlet och fyll i din mejladress, välj lösenord och klicka på "Skapa konto". Därefterloggar du in med din mejladress och lösenord.
- 2. Välj menyvalet "Lärarstöd".

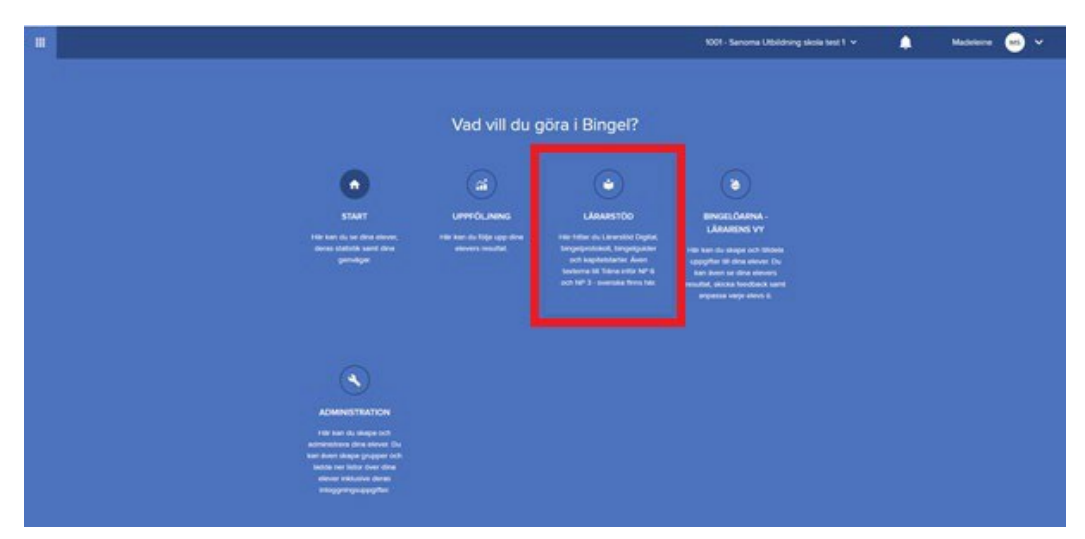

#### s a n o m a utbildning

3. Välj årskurs. Klicka sedan på omslaget till det läromedel du vill arbeta med.

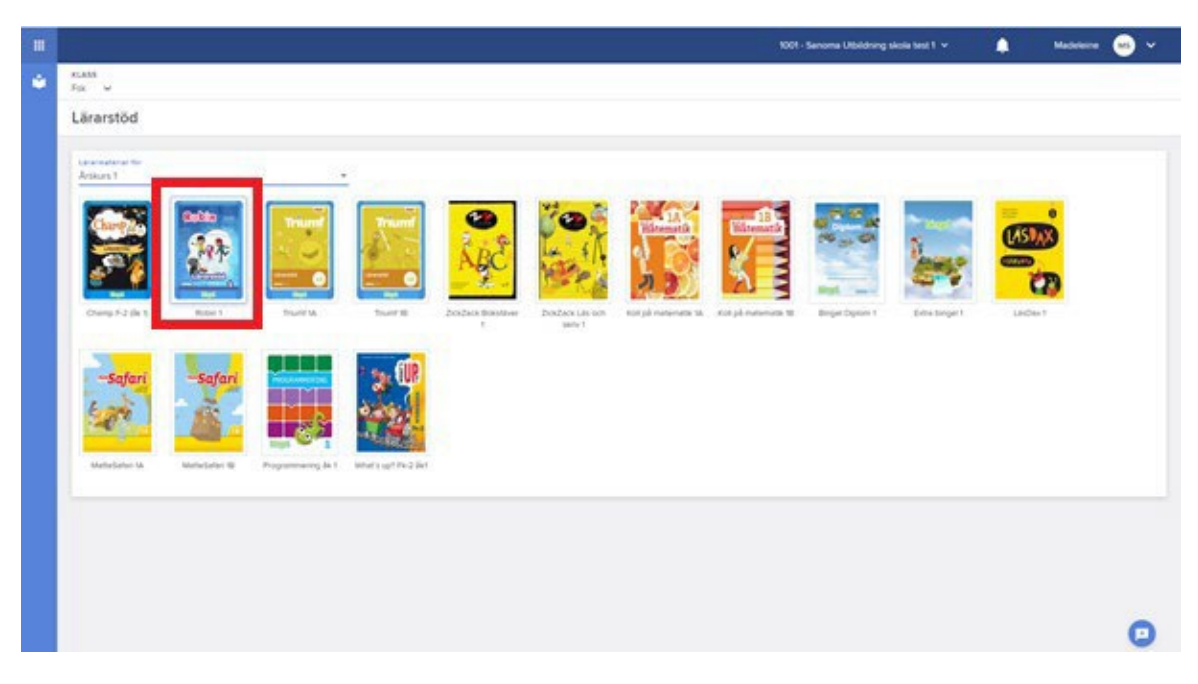

4. Klicka sedan på den långa vita bården med en ikon som föreställer en skärm. Ikonen syns bara för de som har en licens i Lärarstöd Digital.

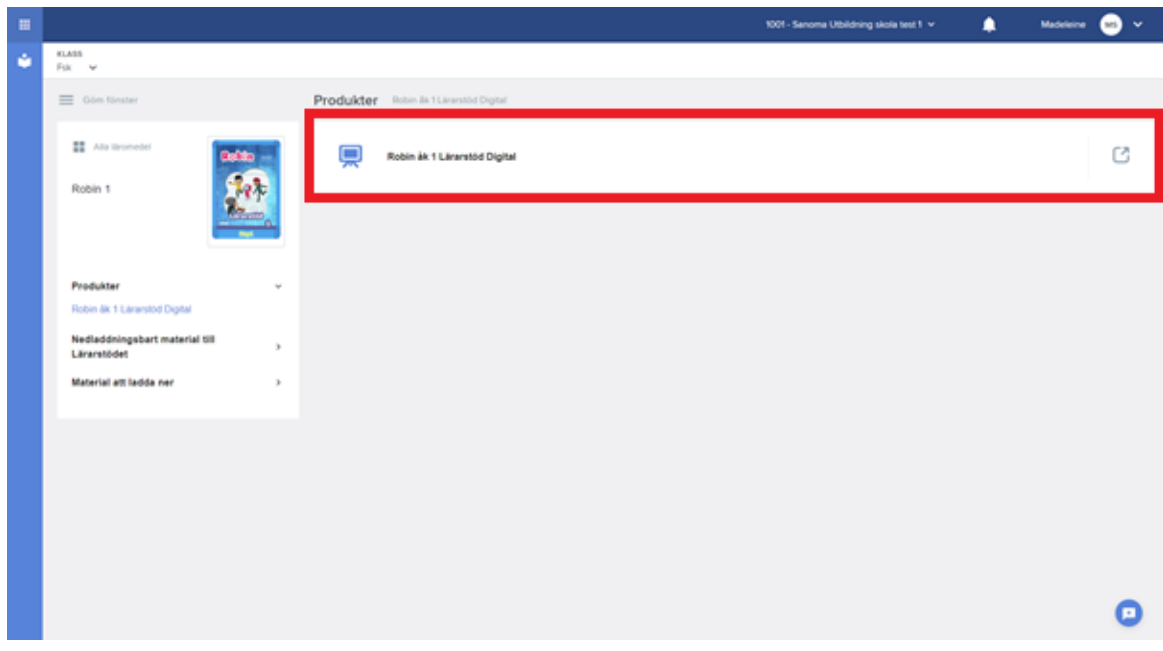

5. Nu är du inne i Robin 1 Lärarstöd Digital och kan välja vilken bok du vill visa på storskärm.

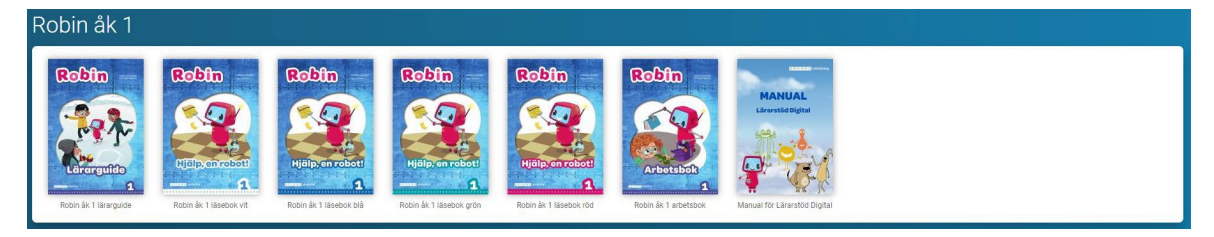

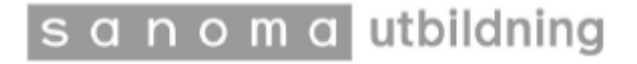

#### o Hur många konton kan skapas per skollicens?

En skollicens innebär att det går att skapa ett obegränsat antal konton förlärare.

#### o Var hittar jag ljudfilerna?

Du hittar ljudfiler under Ljud i Mediamappen.

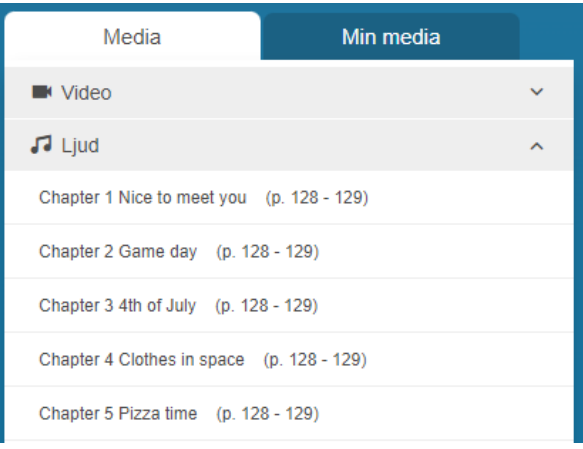

I Champ F-3 ligger ljudfilerna till texterna i lärarguide och elevbok.

- I Champ F-2 Bigbook ligger sånger och ramsor.
- I NWU 3 ligger text och hörövningar i lärarguide och elevbok.
- I Robin 1-3 ligger ljudfilerna till texterna i elevbok läsebok röd.
- I Triumf ligger genomgånsfilmer och sånger i lärarguide och elevbok.

När du öppnar en ljudfil ser det ut såhär.

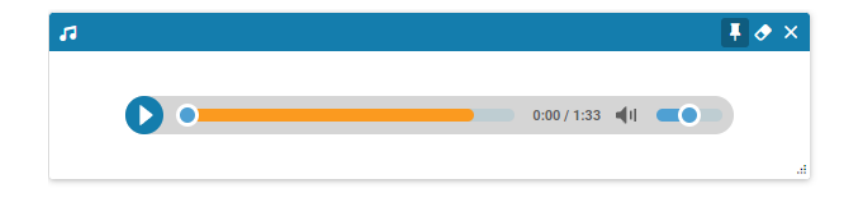

Om du vill att ljudfilen ska fortsätta spelas när du byter sida, klickar du på häftstiftet. Klicka på det blå fältet för att flytta ljudfilen.

#### **2. Ikoner i Lärarstöd Digital**

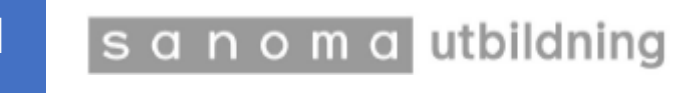

## IKONER I LÄRARSTÖD DIGITAL.

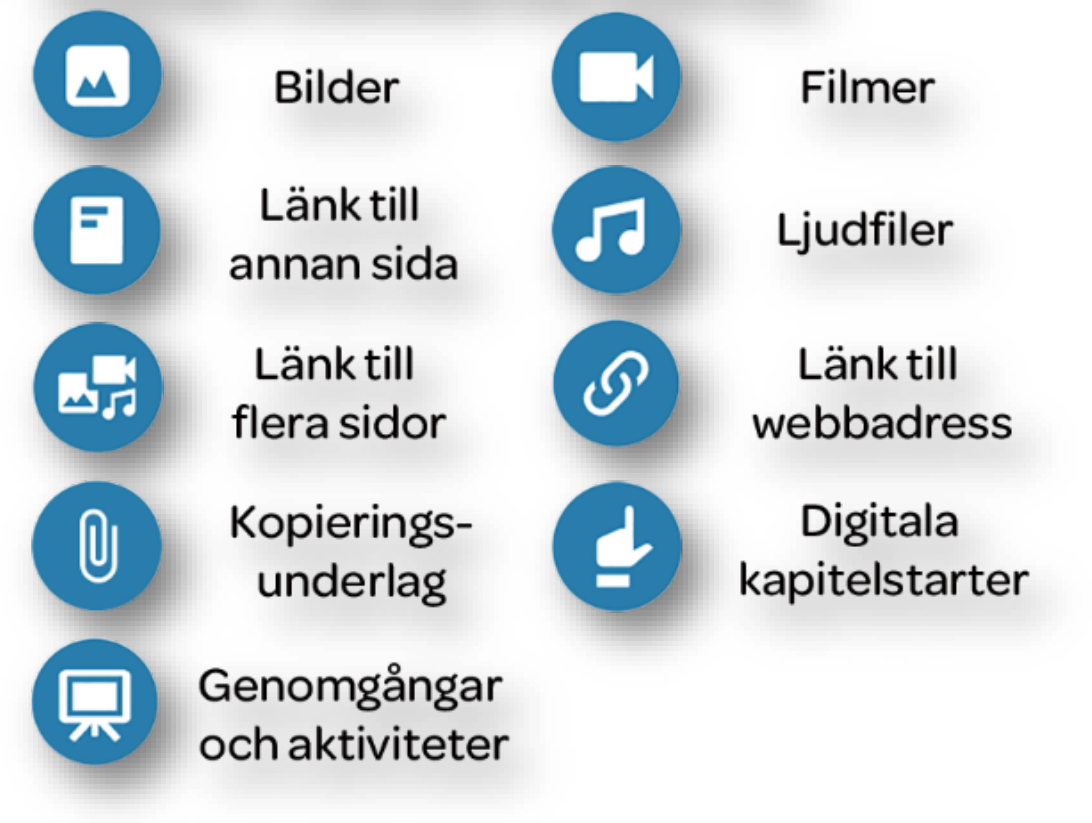

#### o Var hittar jag ikonerna?

Du kan hitta dem på flera sätt, bland annat på uppslagen i detläromedlet du har köpt. Vilka ikoner som används varierar beroende på vilketläromedel du har köpt. Nedan ser du ett exempel på ett uppslag från Triumf 1A Lärarstöd Digital.

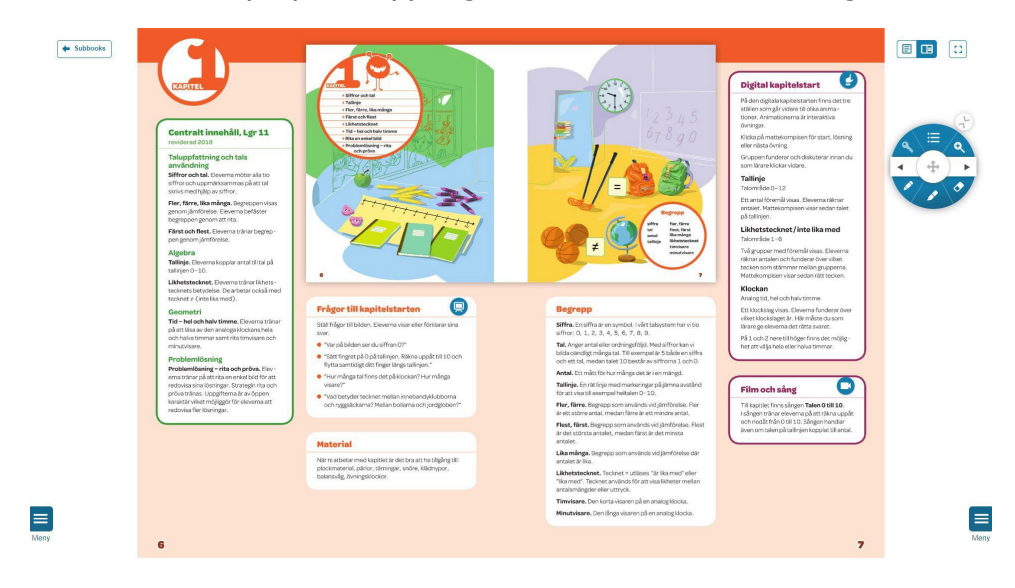

s a n o m a utbildning

Du hittar även ikonerna genom att öppna sidomenyn och sedan klicka på Mediamappen.När den öppnas ser du rubrikerna "Media" och "Min media". I respektive underrubrik hittar du video-, ljud- och bildfiler samt nedladdningsbara filer och digitala kapitelstarter.

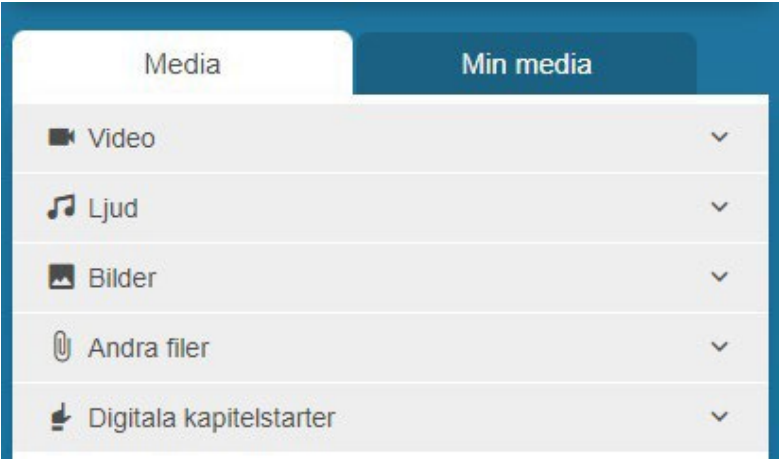

I "Min media" kan du spara egna filer, blandannat video- och ljudfiler, upp till 1 GB.

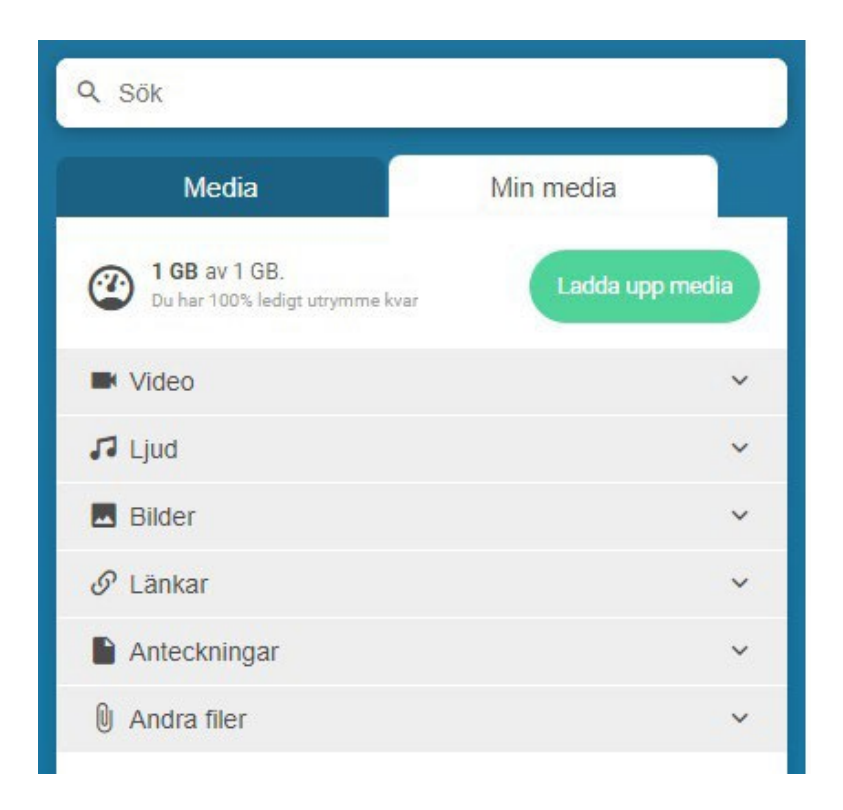

## $\circ$  Vad betyder ikonerna i menyn?

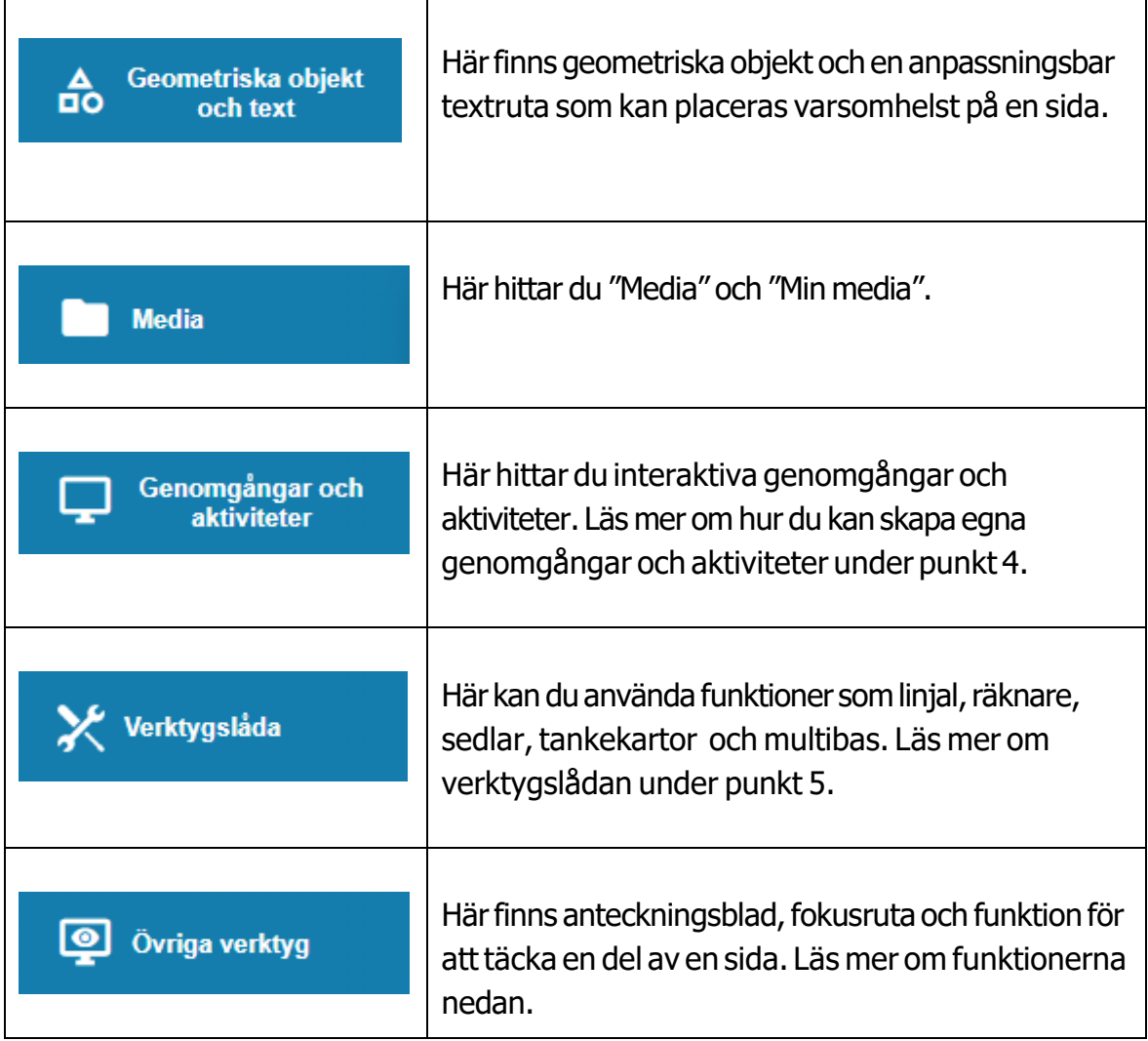

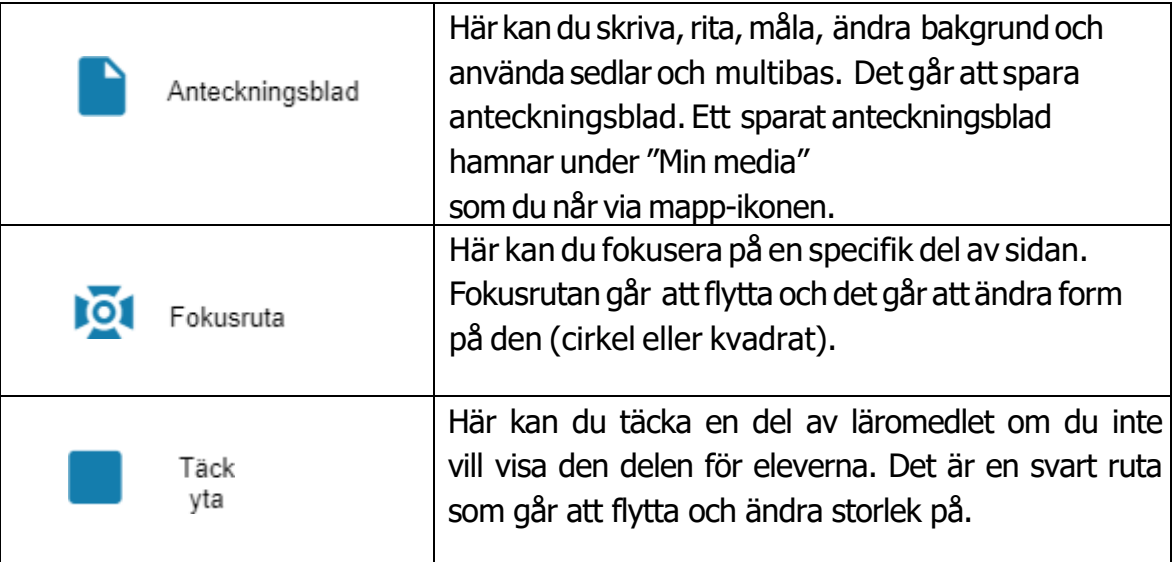

#### **3. Navigeringscirkeln**

sanomautbildning

Navigeringscirkeln är ett verktyg med ett flertal funktioner.

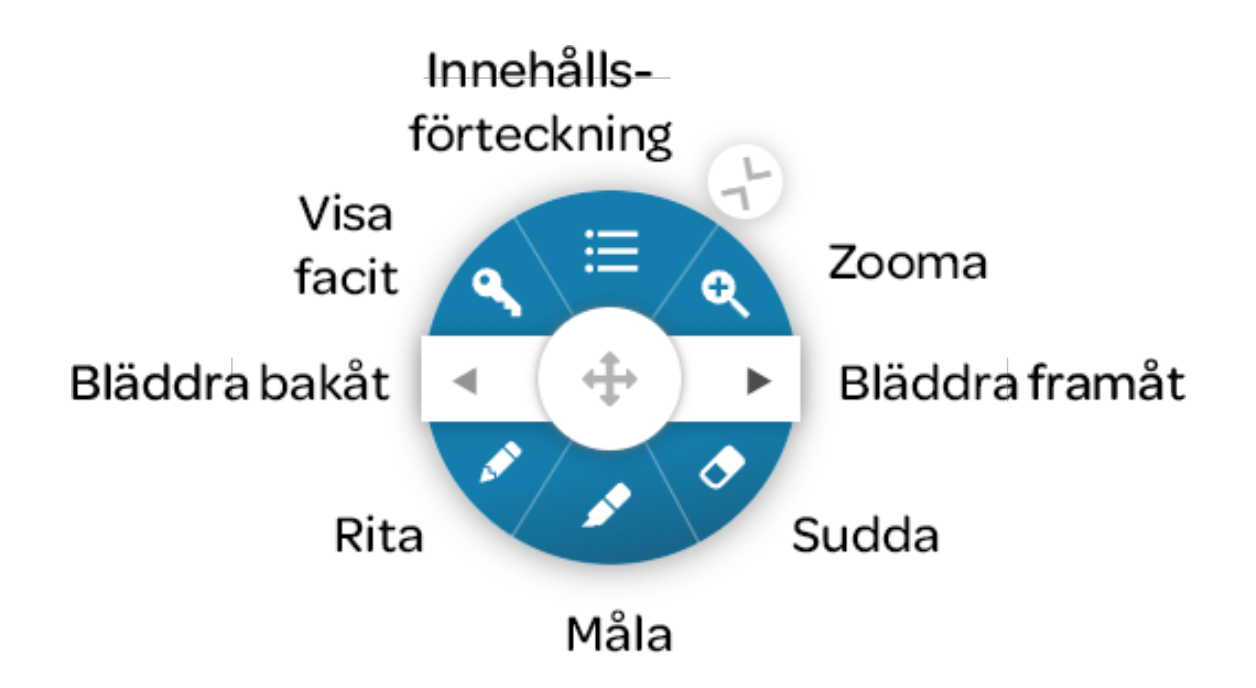

Du kan flytta navigeringscirkeln genom att klicka på pilkorseti mitten och sedan dra cirkeln till önskad plats. Du kan även ändra cirkelns storlek genom att klicka på >< -symbolen. Klicka på innehållsförteckning för att välja sida i boken. Klicka på nyckeln för att visa facit i elevboken för matematik.

För att välja vilka sidor som ska vara synliga och ändra ordning, klickar du på alternativ i innehållsförteckningen.

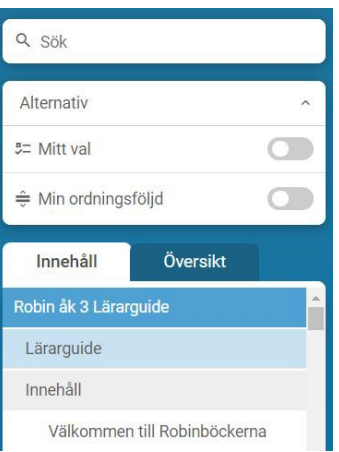

#### sanoma utbildning

#### **4. Skapa egna genomgångar och aktiviteter**

Det finns förberedda interaktiva genomgångar och aktiviteter i varje läromedel i Lärarstöd Digital.Du som lärare har möjlighet att anpassa dessa genom attlägga till egna aktiviteter eller ändra ordningsföljden på dem.

Så här gör du:

1. Öppna ett uppslag i läromedlet och klicka på en genomgång eller aktivitet.

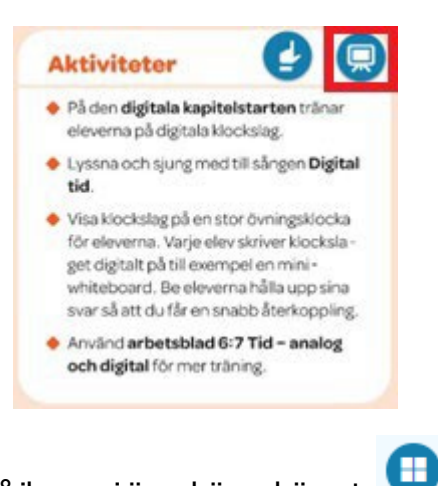

2. Aktiviteten visas. Klicka på ikonen i övre högra hörnet.

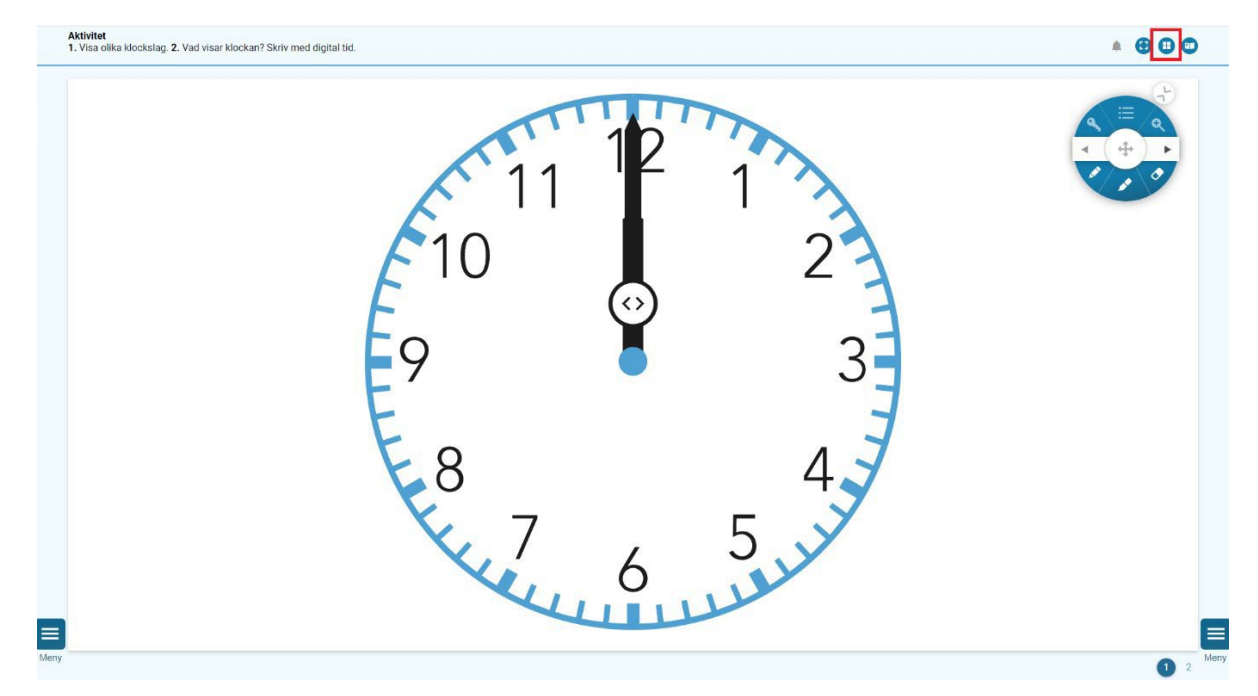

3. Här ser du hur många sidor en genomgång innehåller.Här kan du lägga till en sida genom att klicka på den gröna knappen "+ Lägg till en slide".

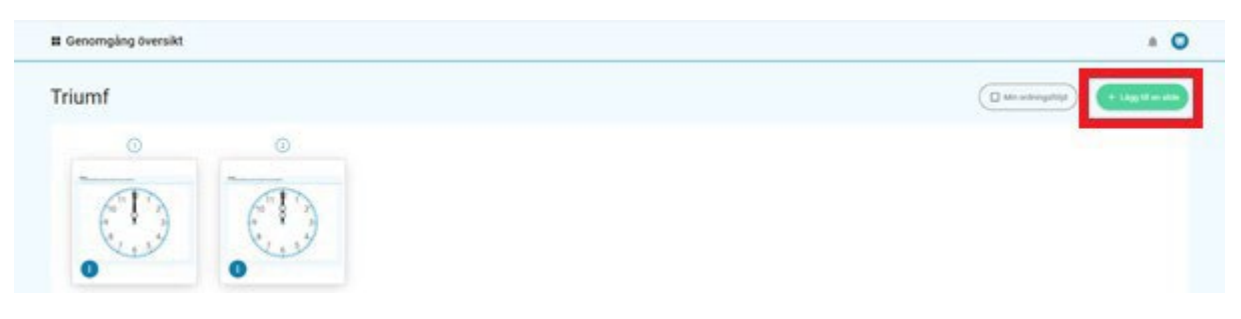

4. Du kan ändra ordningsföljden på dina sidor genom att klicka på den transparenta knappen "Min ordningsföljd."

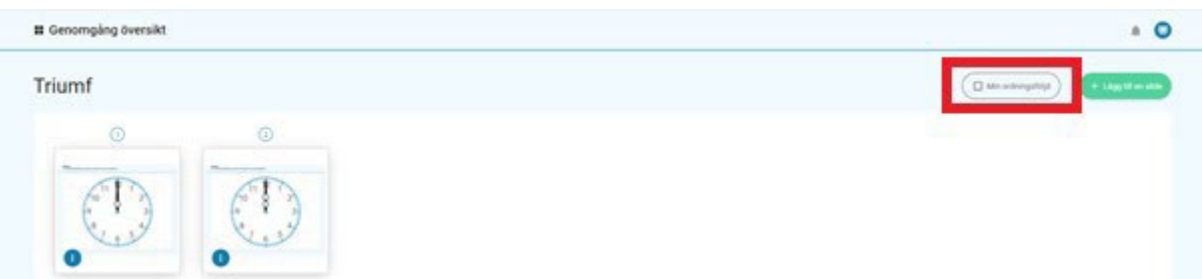

5. Klicka på de tre prickarna om du vill ta bort, osynliggöra, synliggöra eller visa en sida.

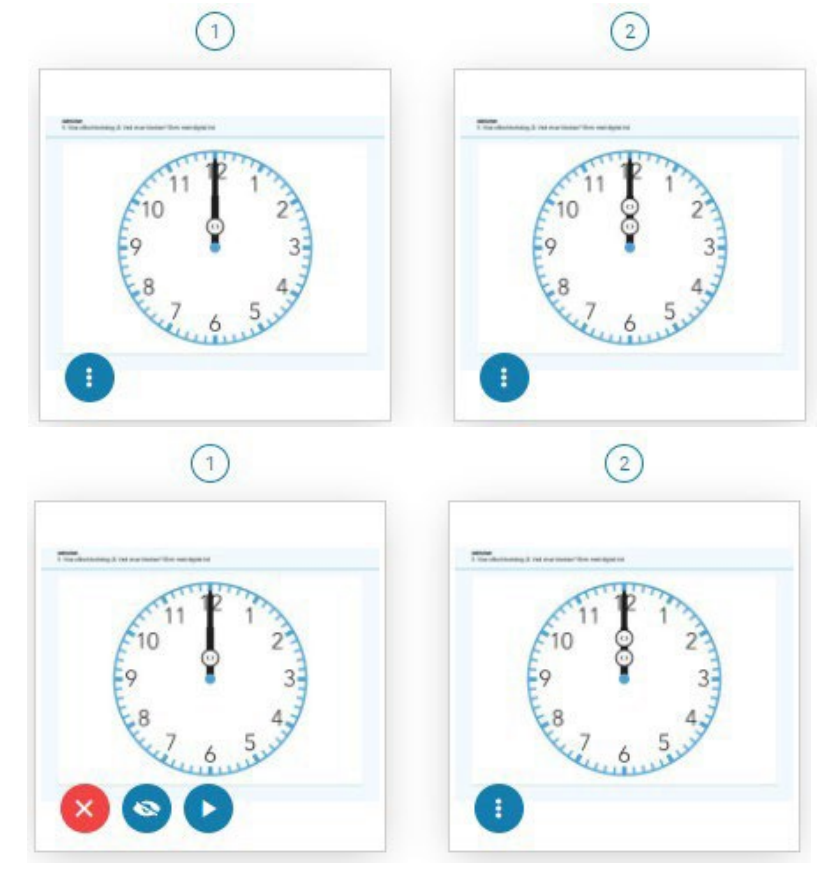

### 5. Verktygslådan

#### s a n o m a utbildning

Verktygslådan är anpassad utifrån läromedlets behov. Det betyder att ett läromedel i svenska kan ha andra funktioner i verktygslådan än ettläromedel i matematik. Nedan ser du några exempel på vad en verktygslåda i matematik kan innehålla. Klicka på kugghjulet för att ändra inställningar.

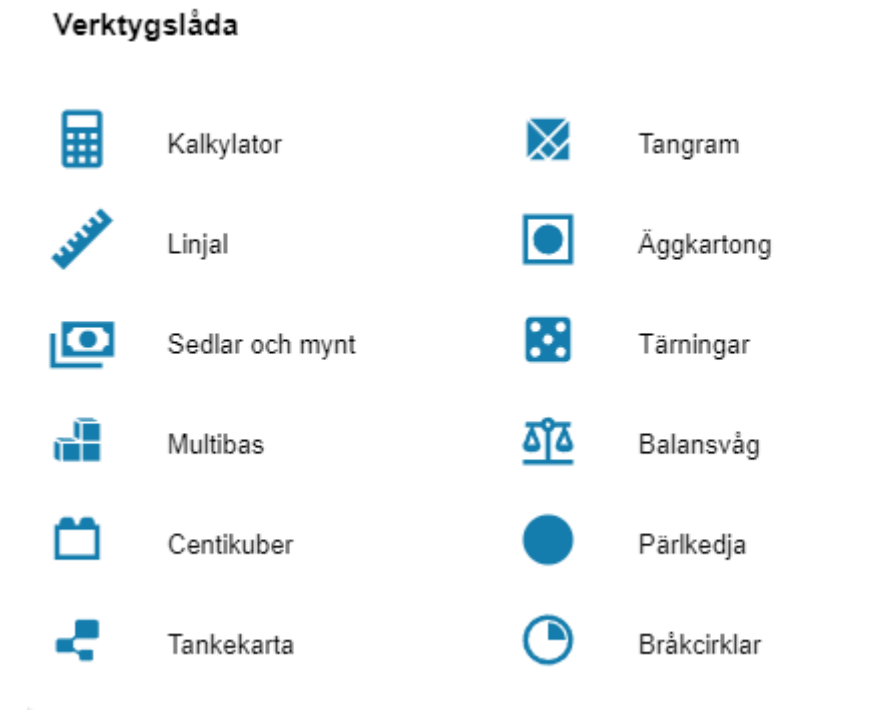

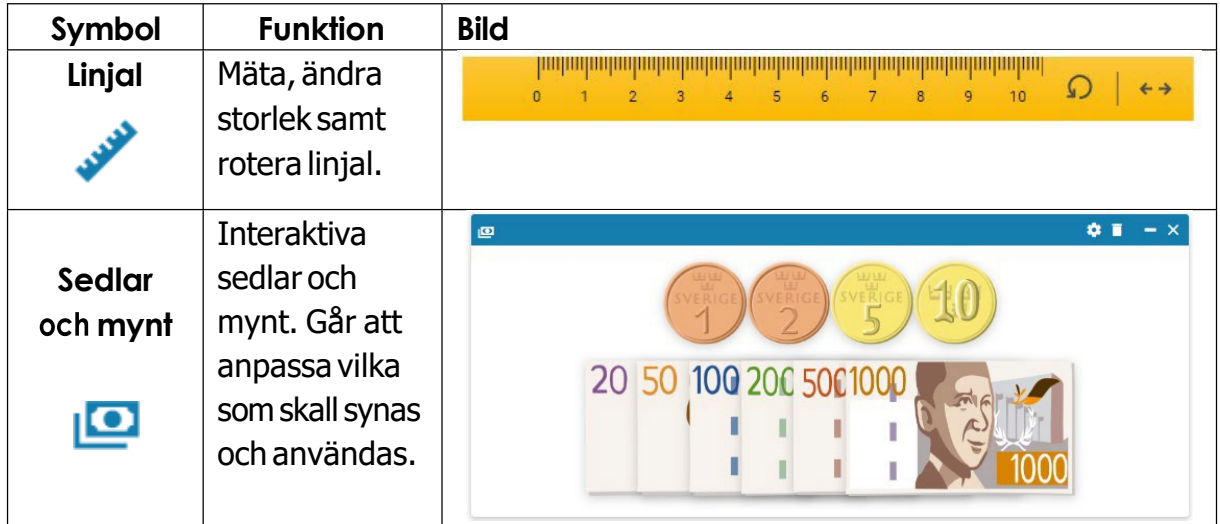

#### sanoma utbildning

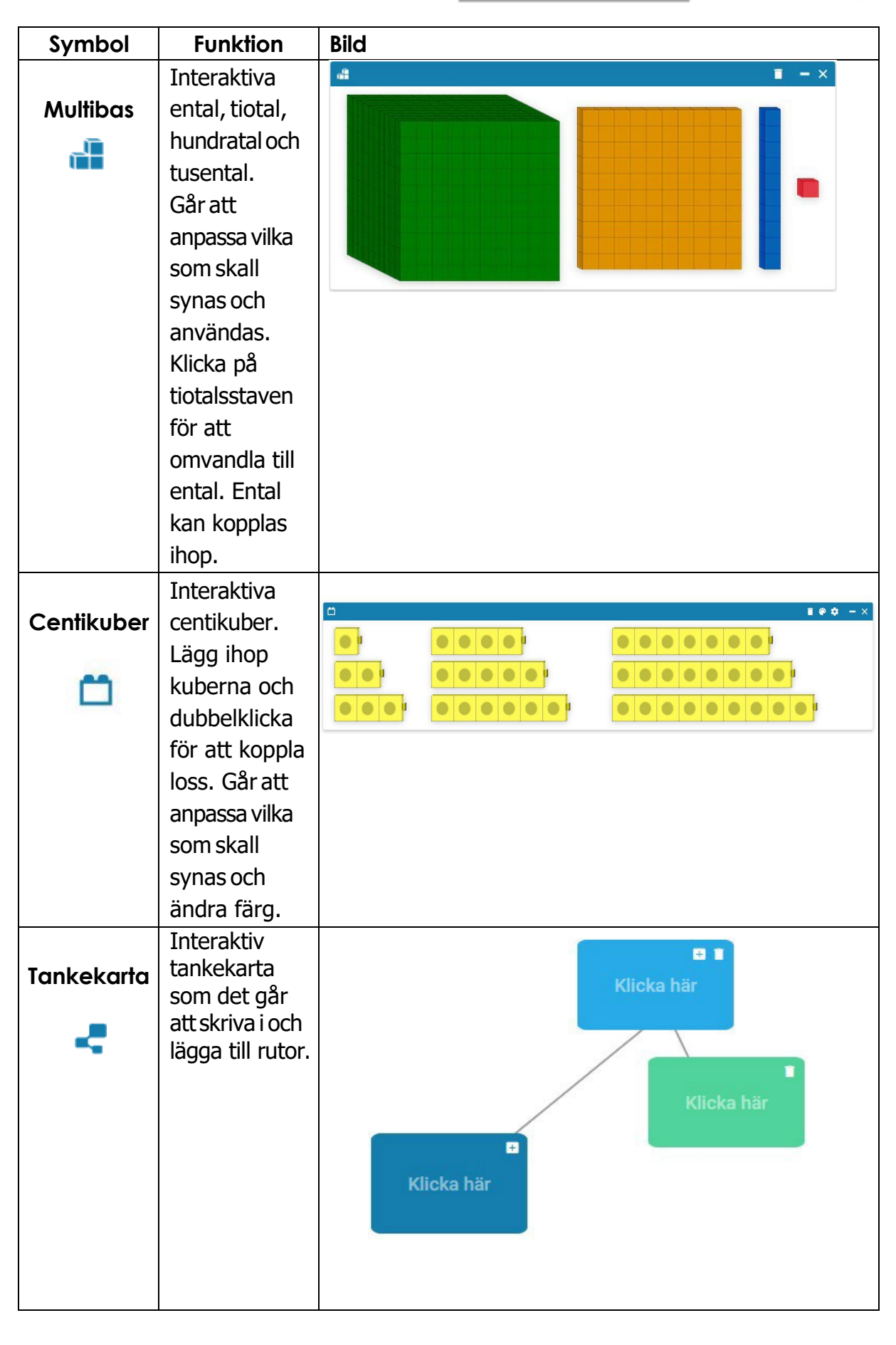

## s a n o m a utbildning

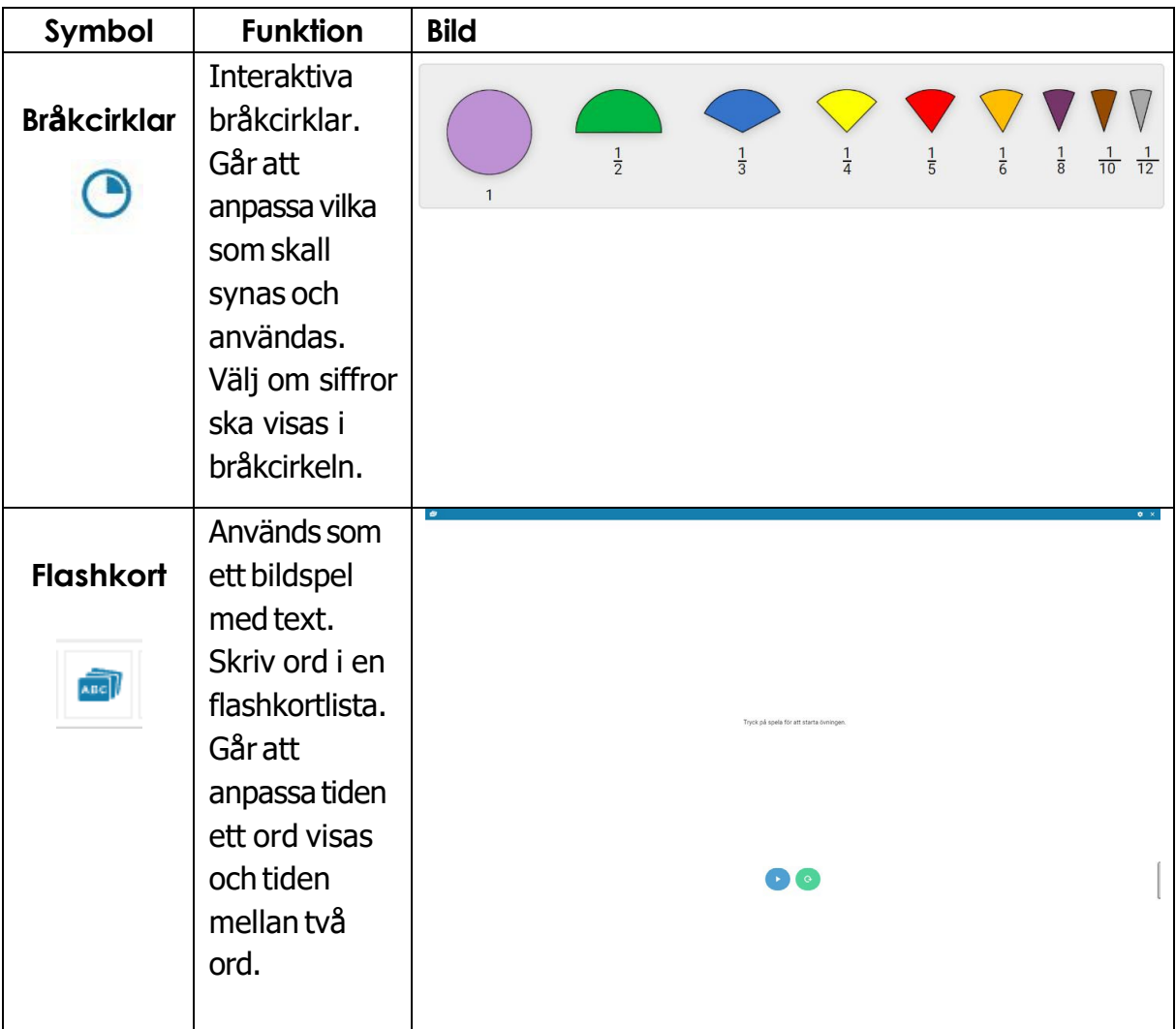